### **■ micro:bit 開発サイトへのアクセス**

### https://makecode.microbit.org/

へアクセスします。(※)

**■開発画面**

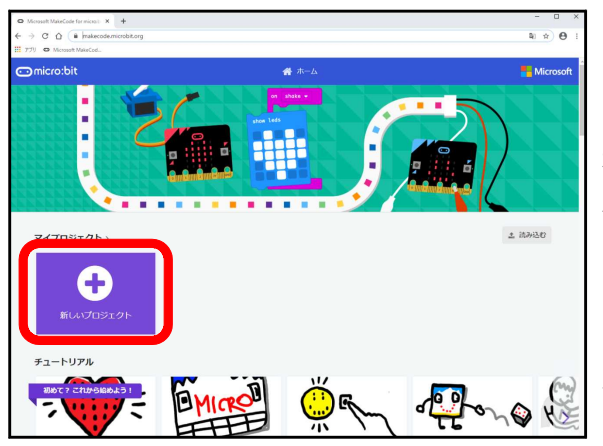

[開発](https://makecode.microbit.org/)用トップページが表示されます。

新規にプログラムを作成するには、紫色の ボタン「新しいプロジェクト」をクリック します。

自分が作成したプログラムを「**プロジェク ト**」と呼び、この紫色ボタンの横へ並んで 表示されます。

※ アクセス先 URL について micro:bit の公式サイトトップページは多分「https://microbit.org/」なのですが、ごちゃ ごちゃとウルサイことが数多く書かれており、なかなかプログラミングを開始する ページにたどり着けないという、残念なサイトです。 なので、直接コーディング開始ができる URL を紹介しています。

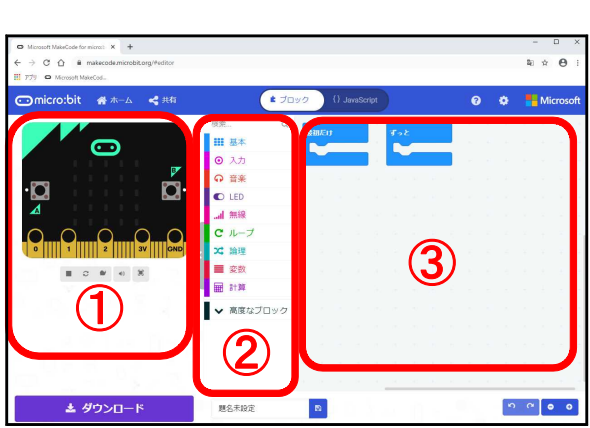

開発画面が表示されました。

① マイクロビットの実機を模したエミ ュレータ機が表示され、ボタンを押した り、基板を揺すったり、傾けたりできま す。

マイクやサーボモータを使用するコー ドを記述すると自動的に装置(デバイス と呼ぶ)が接続され、プログラムの指令

で回転などのアニメーションが表示されます。

- ② プログラムを作る際に使用する「ブロックパーツ」が表示されます。 ここでブロックパーツを選択して、③のエリアへドラッグ&ドロップ(D&D)します。 ②のエリアへ③エリアからブロックパーツを D&D すると削除することができます。
- ③ ブロックパーツを並べたり結合してプログラムを作成していくエリアです。

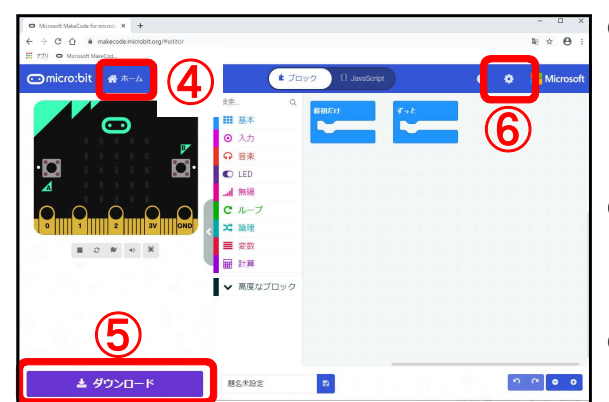

④ プログラム作成を中止して、自分の「開 発用トップページ」へ戻ります。

プログラムの内容は自動的に保存され ています。

- ⑤ 作成したプログラムをマイクロビット 基板へ書き込むために、パソコンの"ダ ウンロード"エリアへ転送します。
- ⑥ プロジェクト自体を「**削除**」するなど の管理機能が用意されています。

# **■ micro:bit プログラミングの考え方**

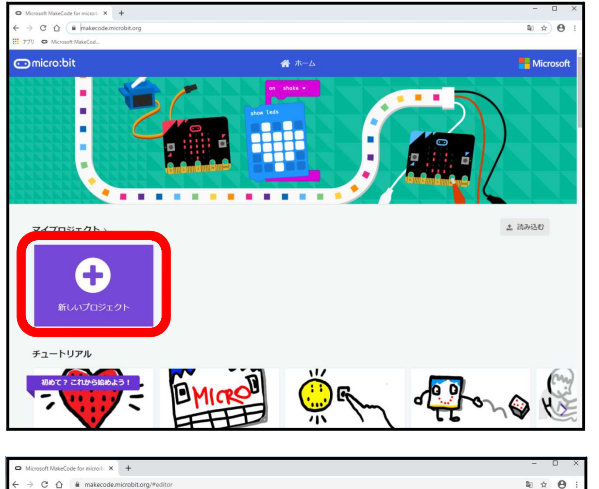

開発用トップページから「新しいプロジェ クト」をクリックします。

開発初期画面が表示されました。

予め「最初だけ」「ずっと」の 2 個のパー ツが配置されています。

これから、

▲ ダウンロート

① 起動時に画面に「ハートマーク」を表示させ、2 秒で表示を「・」に変える。

 $\begin{bmatrix} 1 & 0 \\ 0 & 0 \end{bmatrix} = \begin{bmatrix} 0 & 0 \\ 0 & 0 \end{bmatrix}$ 

**Q Q Micros** 

② A ボタンを押されたら「A」の表示を出す。

 $\vert\mathbf{B}\vert$ 

③ 基板が揺すられたら「×」を表示する。

というプログラムを作っていきます。

11.10  $\mathbf{u}$  gentral

題名未設定

【参考】

マイクロビットは「**イベントドリブン**方式のプログラミング」という手法を使っていま

す。

「イベントドリブン方式」は「割り込み」によるプログラム記述手法とも呼ばれますが、 スクラッチとは少し違って「スイッチが押された」などのハードウエアからの検知信号か らキック(起動のきっかけ)されて、自分が書いたルーチンが起動されるプログラムの方 式です。

スクラッチでも「メッセージを受信したら」何かをするという形式をとりますが、あれ も同じ形式です。

昔のプログラム形態はプログラマが上から下へ全部の処理を書いていきましたが、今の Windows などの開発環境は一般に「メッセージ」による割り込み方式になっています。

「何かが起きたら」「何かを受け取ったら」の動作部分だけを記述していくスタイルで す。

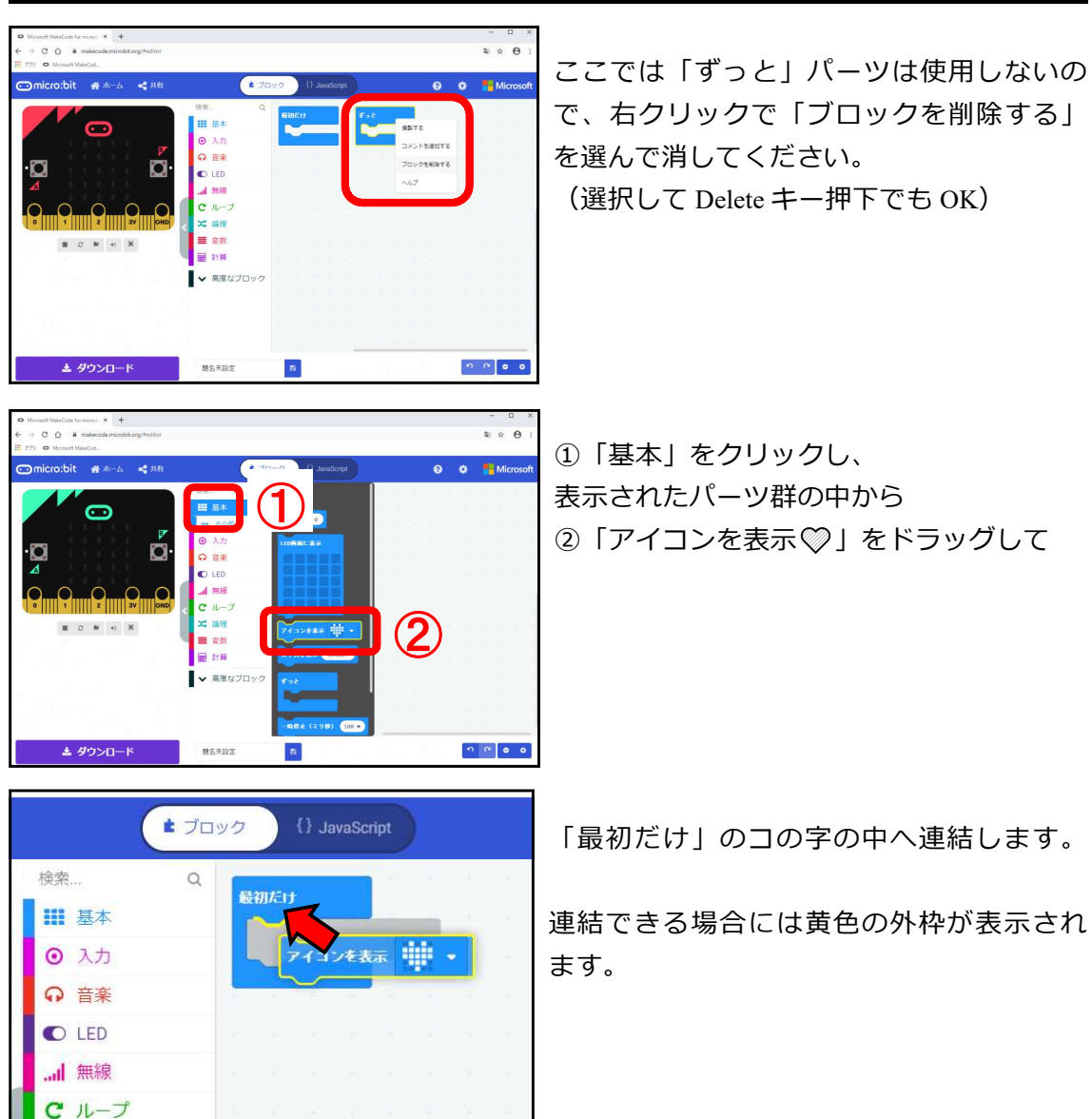

### **■ ①ハートマークを 2 秒間表示させた後「・」を表示**

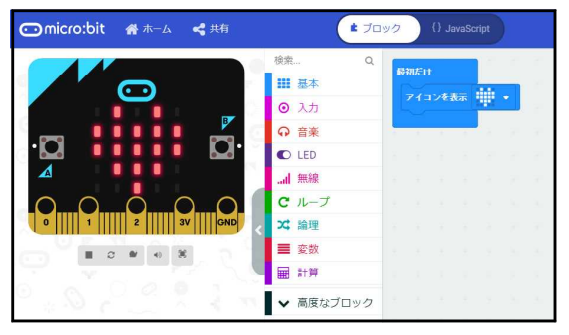

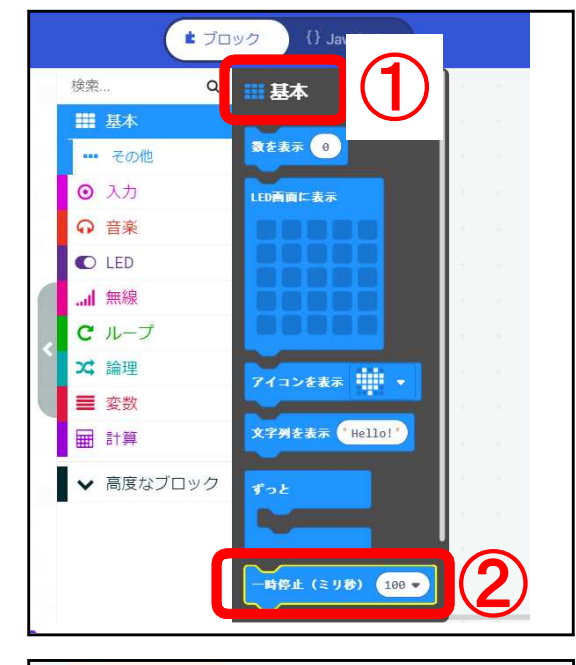

最初だけ

アイコンを表示 中田 +

一時停止 (ミリ秒) 100 -

たった2行ですがプログラムが出来ました。 シュミュレータも同時に動いて、画面左に♡ マークが表示されています。 続いて、2 秒経ったら表示を「・」に変える 部分を追加します。

- ① 「基本」をクリックし
- ② 「一時停止(ミリ秒)」をドラッグし
- 3 先ほどの◎マークの表示パーツの下へ 連結します。

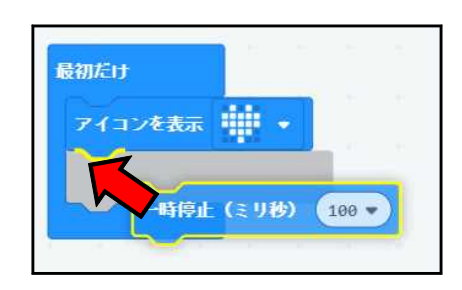

停止する時間を現在の「100ms」から「2 seconds」に変更します。

- ① 「100」の数字の右側にある▽マークを クリックし、
- ② 「2 seconds」をクリックします。
- ※ ms(ミリセカンド) とは 1/1000 秒を表 します。1000ms が 1 秒です。

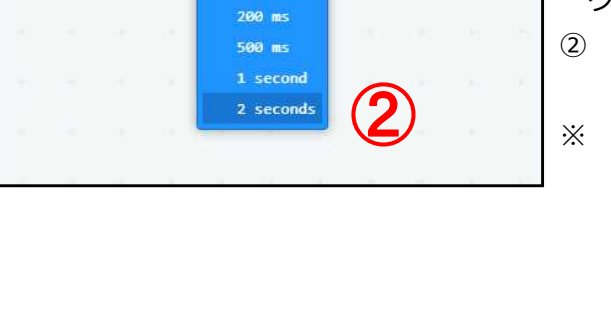

 $100 m<sub>5</sub>$ 

 $\bigcirc$ 

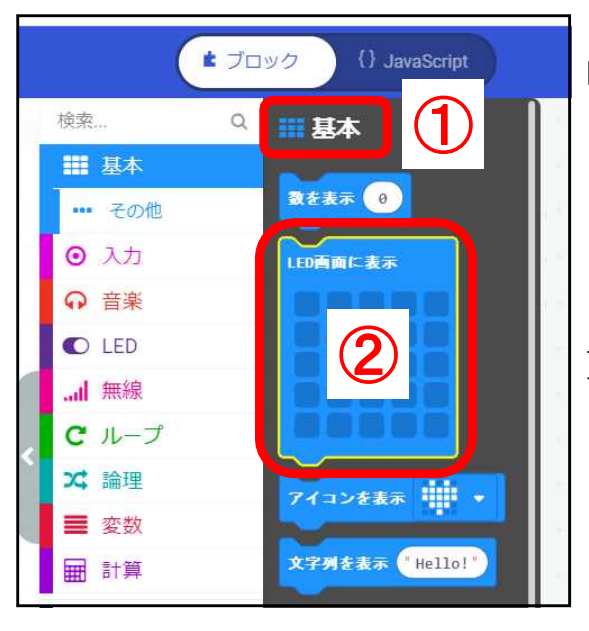

同様に「基本」から「LED 画面に表示」を、 「一時停止(ミリ秒)」の下に連結します。

※「LED 画面」とはマイクロビット基板の 上に並べられた縦横 5\*5 の発光ダイオード

です。

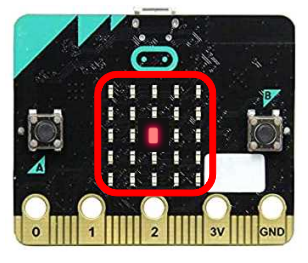

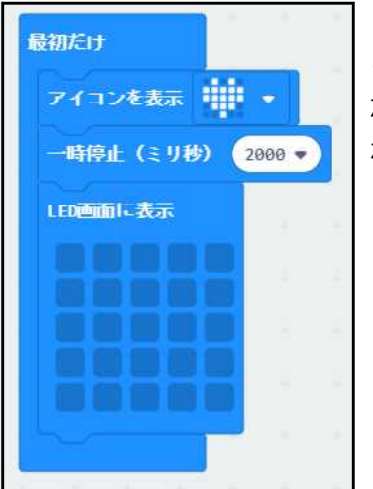

このままでは、LED が無表示になってしまい、プログラム が動いているのか、電源が来ていないのか良くわからなく なります。

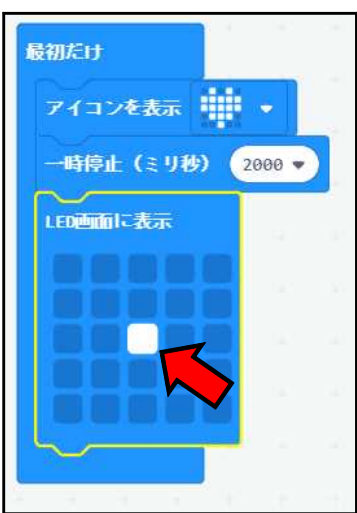

LED 画面中央部をクリックして白い□に変更します。

この LED 画面で自分の好きな画面を作ることができます。

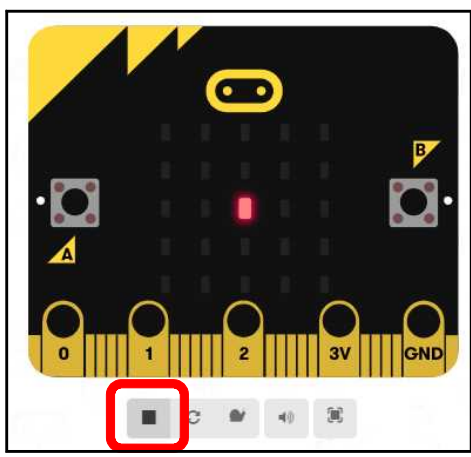

エミュレータ画面は左のようになっていると思い ます。(2 秒経過した状態)

実行を停止します。 ■をマウスクリックしてください。

(※実際の基盤の場合は、電源の再投入、あるい はリセットスイッチを押下すると実行が停止しま す。)

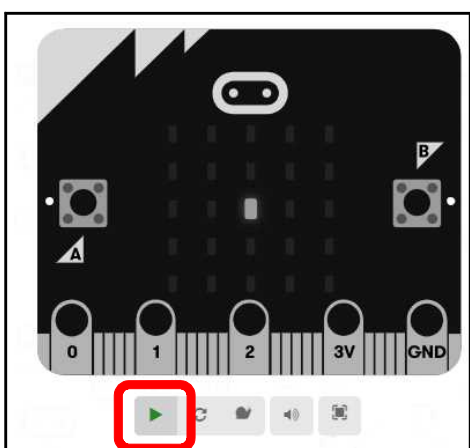

エミュレータが停止しました。 基板がグレーアウトし、□から緑色の▼マークに 変わります。

緑色▽をクリックすることで、エミュレータが再 起動し、♡マークを表示します。

これで①のプログラムは完成です。

※ リセットスイッチは基板裏側上部です。(写真の赤枠部分)

電源はリセットスイッチ左右にある USB ケーブル給電あるいは、3V 電源コネクタか ら供給されます。

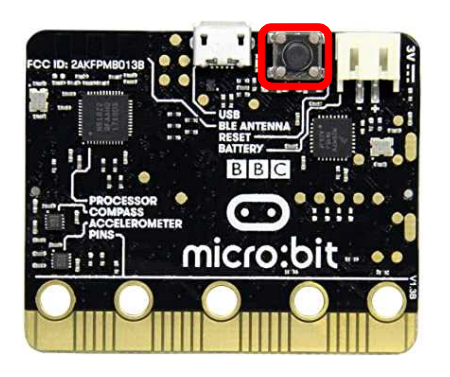

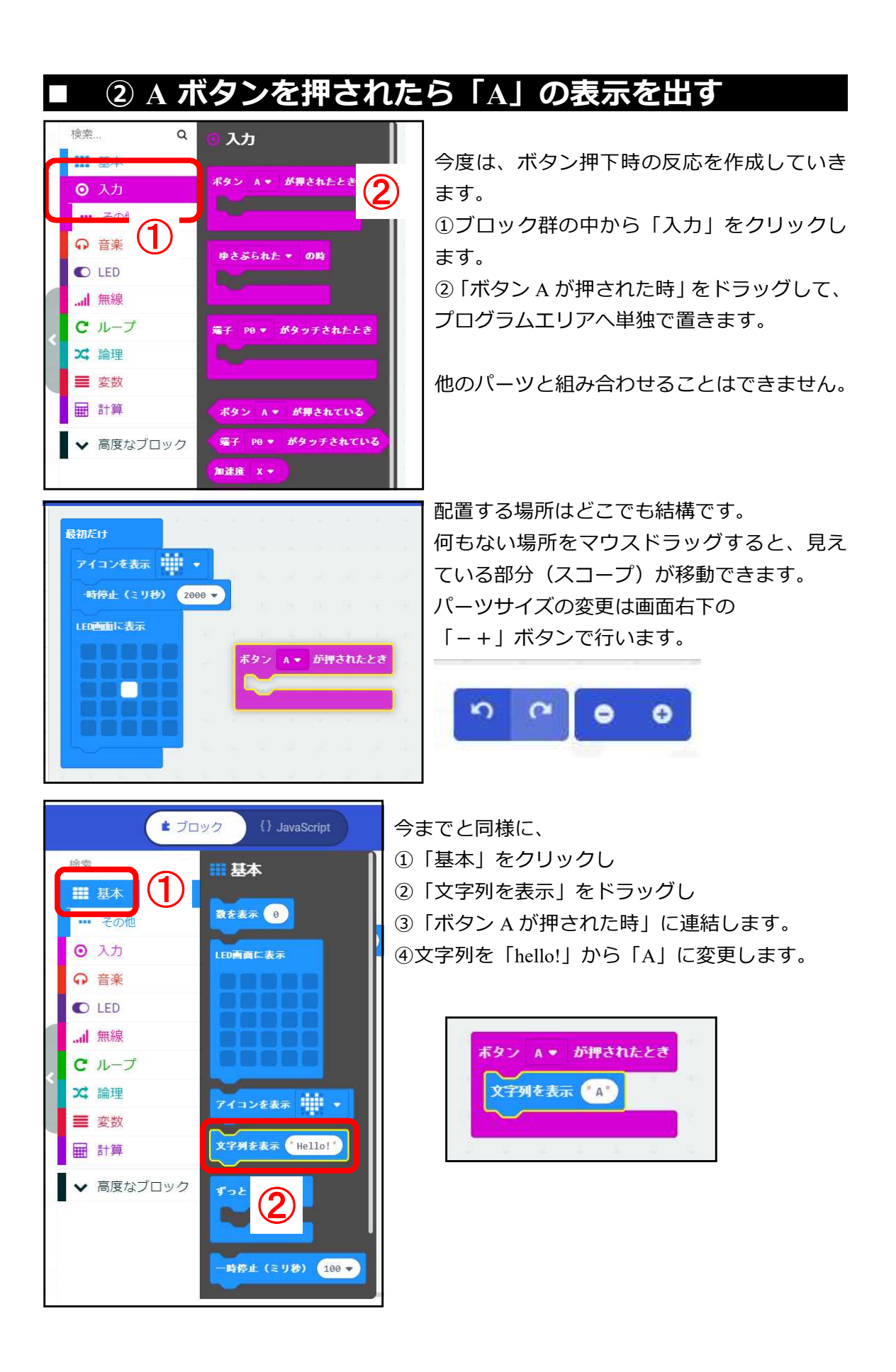

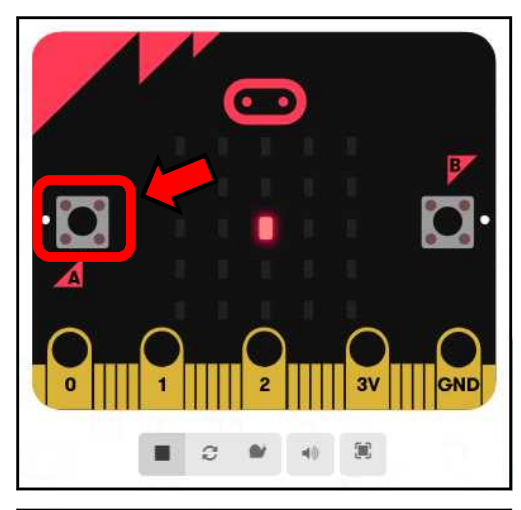

配置したら、エミュレータ画面で「A ボタン」を マウスでクリックしてみます。

左側にある赤矢印で示した場所です。

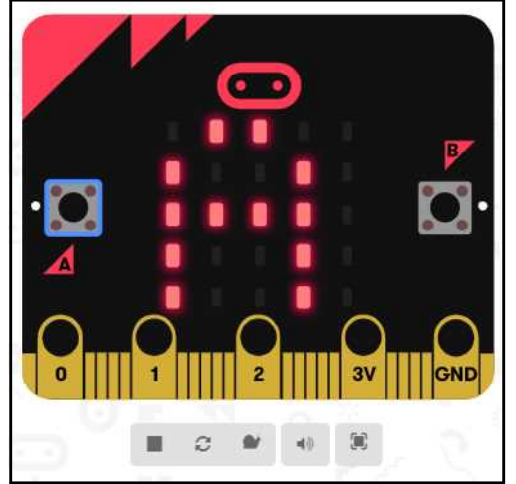

LED 表示が「A」に変わります。

(特に「A」を消す命令を入れていないので表示 されたままになります。)

## **■ ③基板が揺すられたら「×」を表示する**

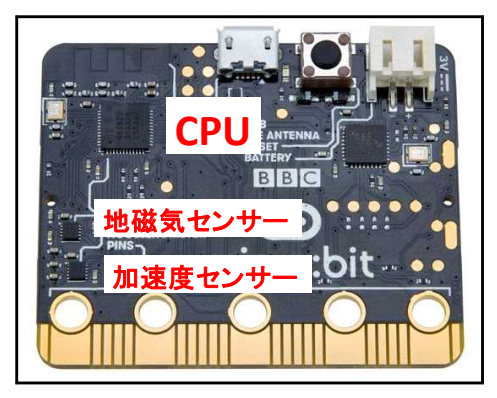

今度は基盤が揺すられた場合の反応をプログラム していきます。

マイクロビットは基板裏側に「3軸加速度センサ ー」を内蔵しています。

任天堂のゲーム機 Wii などに搭載されたことで有 名になった IC チップと同じ機能を持ち、3次元 XYZ 方向にどの程度の速度で動かされたかを数値 (0..1023)で取得することが可能です。

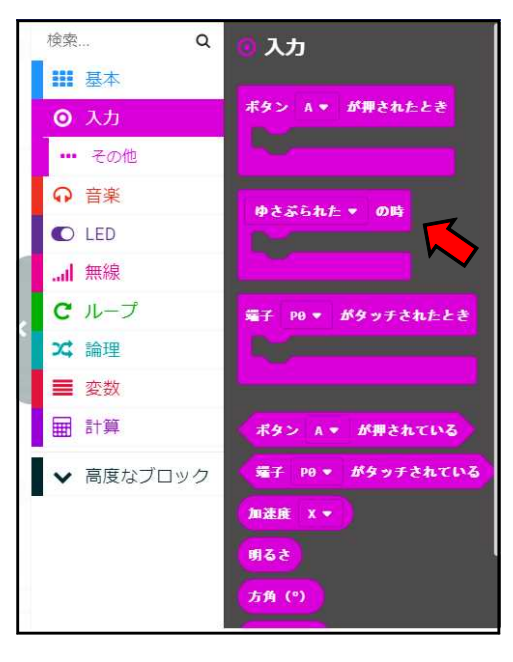

樟索 Q III 基本 田 基本 <br>ボタン A⇒ が押されたとき ドタン A + が押された。<br><mark>文字列を表示(A )</mark> REAR O ■ その他 **◎ 入力** .<br>Amic Xia G 音楽 ゆさぶられた • の時<br><mark>アイコンを表示 |||||| •</mark>  $\bullet$  LED **Jail** 無線  $c$   $\nu$ - $\nu$ 文論理 \*\*\* 带く 三 変数 文字列を表示 ("Hello!") 田計算 ▼ 高度なブロック

先ほどと同じように、 「入力」から 「揺さぶられた の時」ブロックをドラッグし プログラムエリアへ単独で配置 します。

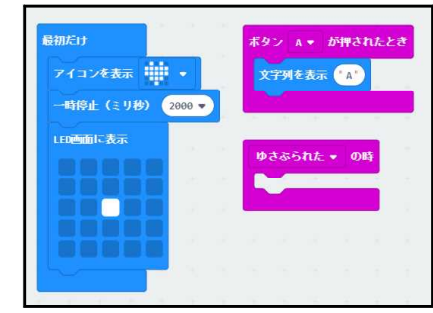

そこへ「基本」から「アイコンを表示◎」を連 結します。

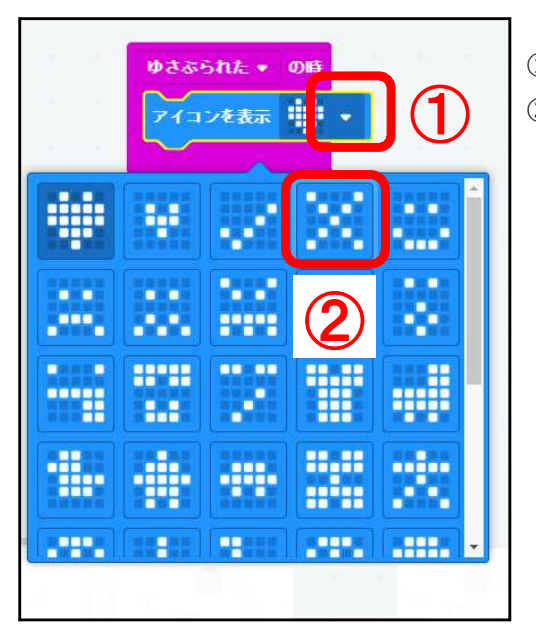

① ♡マークの右にある▼をクリックし ② 「×」マークに変更してください。

#### 完成形は下図のようになります。

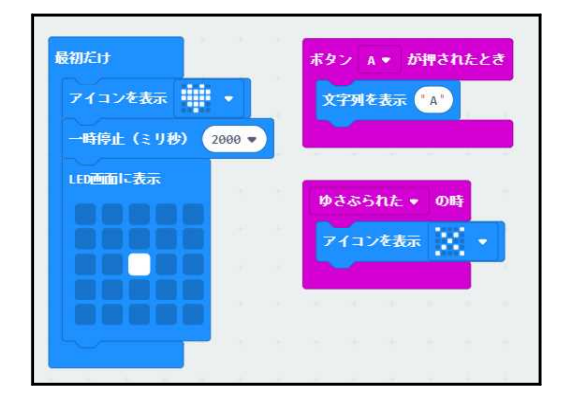

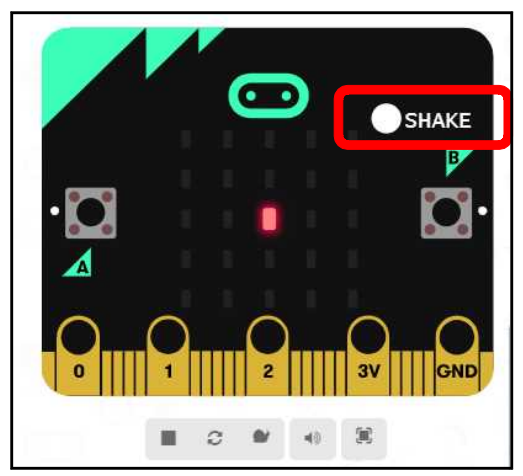

「揺さぶられた の時」ブロックを置いたことで、 自動的にエミュレータ画面に「SHAKE」のボタ ンが表示されました。

これをマウスクリックすると、基盤を揺さぶっ た効果が加えられます。

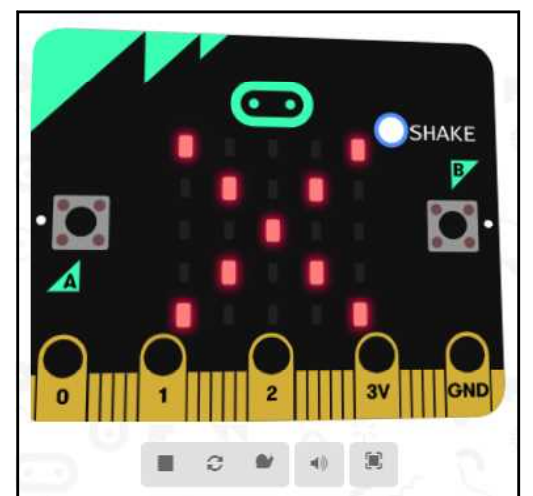

「SHAKE」をクリックすると「×」が表示され ます。

クリックする際に盤面が歪むのは、盤面を傾け た効果がシュミュレートされ、その様子が 3D 表 示されているためです。

お疲れさまでした。プログラムはこれで完成で す。

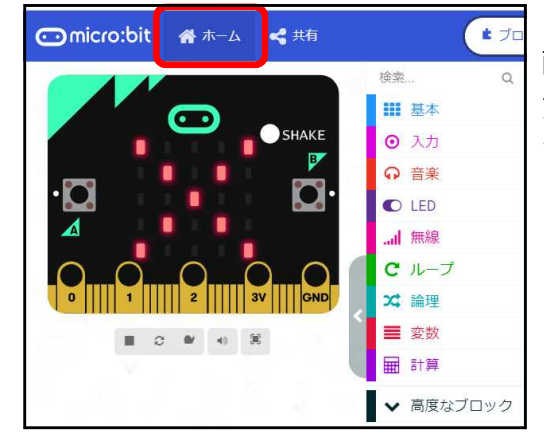

 $\overline{\phantom{a}}$ 

テストプログラム

Project has no name (C)

プロジェクトに名前をつけてください。

画面左上の「ホーム」をクリックすると「この プロジェクトに名前を付けてくれ」というダイ アログが表示されるので、適当な名前を付けて ください。

ここでは「テストプログラム」と命名しました。

 $\boldsymbol{\Omega}$ 

保存 v Skip

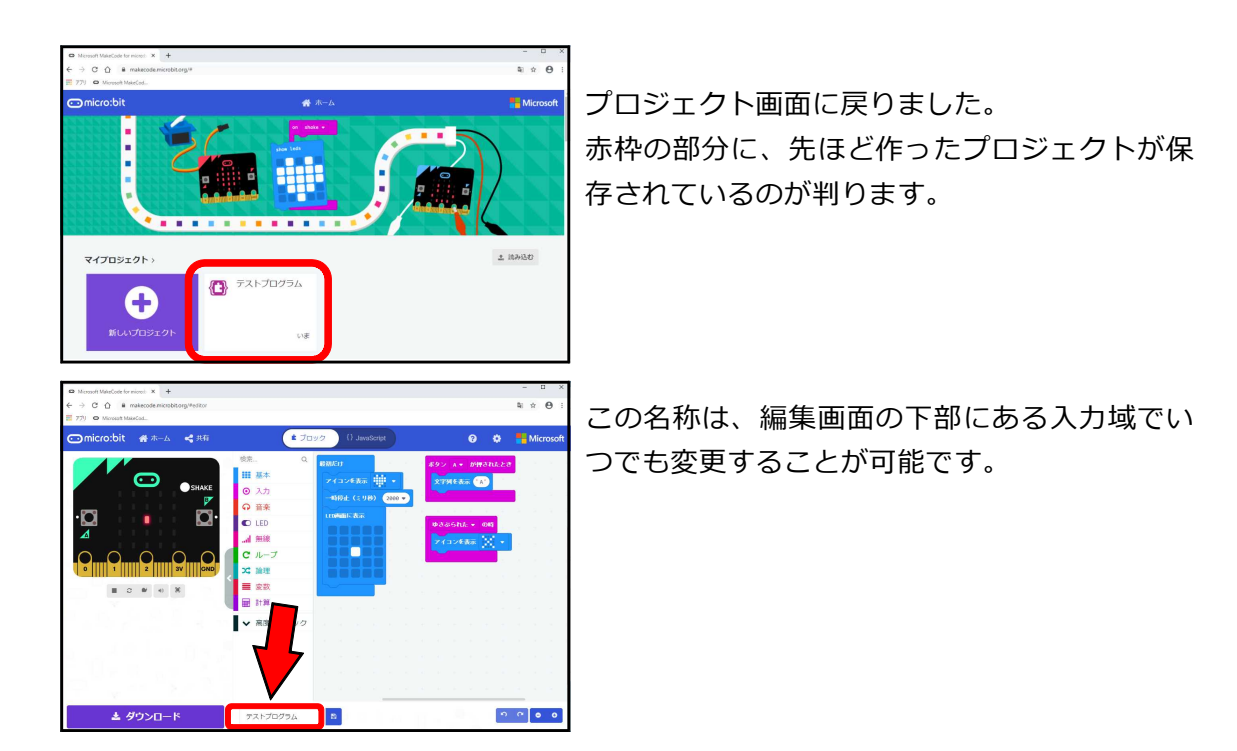

今作ったプログラムは(筆者の想像では)パソコン内部のブラウザごとに管理する場所 へ保存されているようです。

なので、次回起動時にも同じプログラムが再現可能ですが、別のパソコンへコピーする には次のテキストで紹介する「ダウンロード」機能を使わないとできないようです。

次回は「プログラムの micro:bit への書き込み」です。

いやー、今回は長かった・・・ 動画編集にもチャレンジします。 八木さんサポートお願いしますね!